**Create Spend Authorization** Workday Job Aid for Employees

### **Overview**

This job aid provides a detailed overview of how to create a spend authorization. The Spend Authorization must be approved before incurring expenses.

### Important

- Long-Distance Travel Expenses
  - Approval of funds and leave for distance travel and professional meetings is required.
  - Before travel, create a spend authorization for approval. After travel, create the expense report. Spend Authorization is also required for Athletics, Conferences and Seminars, and any EAP travel and Conference fees.
- EAP Conference Fees
  - Conference fees should be processed via the Supplier invoice module or reimbursed after the employee has paid for and attended to Conference not advanced to the employee directly.

# When to Create a Spend Authorization *Before* Creating an Expense Report

- Expense Report Exceeds Original Spend Authorization Amount by \$500 or more
- Expense Report exceeds Original Spend Authorization Total by 10% or more
- The Expense Report is for:
  - Airfare and Travel
  - Non EAP Conference, and Meeting Expenses
  - $\circ~$  EAP Travel and Non-MC Courses, Seminars, Conferences, and Workshops
  - Conferences and Meetings
  - o Trips for Athletics

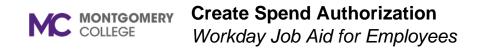

### **Process Flow: Spend Authorization**

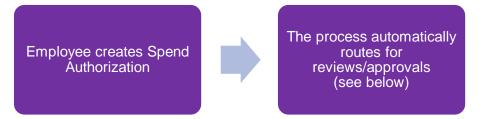

### Approvals: Spend Authorization

- If the expense is not EAP Wellness, then the Manager will approve if they were not the initiator or prior approver.
- If the expense is not EAP or Grant Related, then the Cost Center Manager or Secondary Cost Center Manager will approve if they were not the initiator or prior approver.
- If the expense has a Grant Worktag, then the Grant Principal Investigator or Award Billing Specialist will approve.
- If the expense has a Project Worktag, then Project Manager Tracking will approve.

### **Reviews: Spend Authorization**

• If the expense is EAP, then the EAP Partner will review the spend authorization.

### **Budget Check**

• If the automatic Budget Check initiated by Workday does not pass, then the spend authorization will route for additional review(s) or approval(s).

E Workday Job Aid for Employees

## **Create Spend Authorization**

- 1. Using the Search field, enter and select **Create Spend Authorization**.
- 2. The **Company** is required and defaults. Modify as necessary.
- 3. The **Start Date** and **End Date** default to today's date. Modify as necessary.
- 4. Enter a **Description**.
- 5. The **Reimbursement Payment Type** defaults. Modify as necessary.
- 6. In the Spend Authorization Lines tab, click Add.

| <ul> <li>Spend Authorization Information</li> </ul> |                          |  |
|-----------------------------------------------------|--------------------------|--|
| Company *                                           | × Montgomery College … 🗄 |  |
| Start Date *                                        | 08/27/2021               |  |
| End Date *                                          | 08/27/2021               |  |
| Description *                                       |                          |  |
| Business Purpose                                    |                          |  |
| Currency USD                                        |                          |  |
| Spend Authorization Lines Attachments               |                          |  |
| ⊕ Add                                               |                          |  |
|                                                     |                          |  |

7. Enter an Expense Item.

- 8. Select the **Quantity** and specify the **Per Unit Amount**. Together these calculate the total amount.
- 9. Enter a Memo, if applicable.
- 10. Select the Cash Advance Requested box, if applicable.
- 11. The **Cost Center**, **Fund**, and **Program** default. Modify as necessary.
- 12. Click the **Attachments** tab.

| <ul> <li>Spend Authorization Information</li> </ul> |                             |
|-----------------------------------------------------|-----------------------------|
| Company *                                           | × Montgomery College … $:=$ |
| Start Date *                                        | 08/27/2021                  |
| End Date *                                          | 08/27/2021                  |
| Description *                                       |                             |
| Business Purpose                                    |                             |
| Currency                                            | USD                         |
| Spend Authorization Lines Attachments               |                             |
| ⊕ Add                                               |                             |

13. Drag and drop or click **Select files** to upload any supporting documentation.

**Note**: Attachments include all receipts and invoices associated with the cost of the spend authorization (e.g., if attending a conference, attach all related items paid for prior to attending).

14. Click Submit.